# **HIT Software**

# Installing and starting the network version of the download application

# **Basics**

The **HIT software** is one of the three modules of the HEIDENHAIN Interactive Training method for learning about controls from HEIDENHAIN. The HIT software helps you learn the fundamentals of CNC technology, how to operate the **HEIDENHAIN programming station,** and how to create programs with the HEIDENHAIN conversational programming language. The **HIT workbook** contains assignments to be completed with the HIT software.

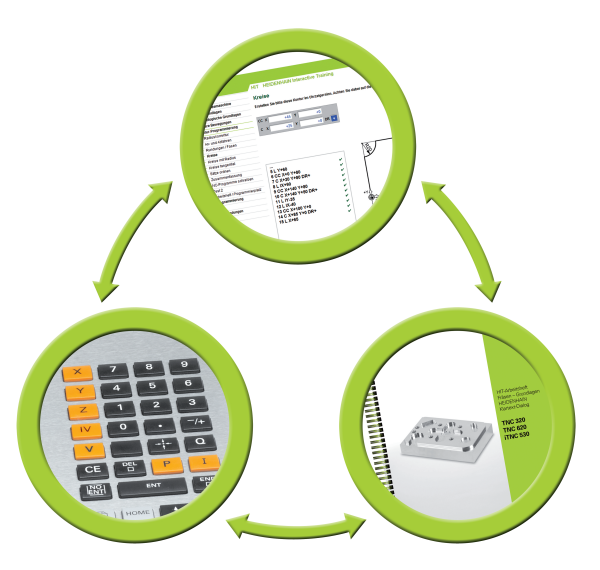

**Important information about the network version**

- **A** The program must be installed on each computer where the HEIDENHAIN Interactive Training software is to be used. No distinction is made here between student and server computers. The installation sequence is not relevant.
- **B** Then the program must be activated on one computer (generally the instructor's computer). This computer then acts as server for the HIT network version.

Server PC requirements:

- Internet connection
- It must be running while the network is being used
- **C** Only now can you start the HIT software.

#### **A All computers**

# **1.**

In order to download the program, click the indicated link in the e-mail.

### **Perform the following steps on all involved computers in the network.**

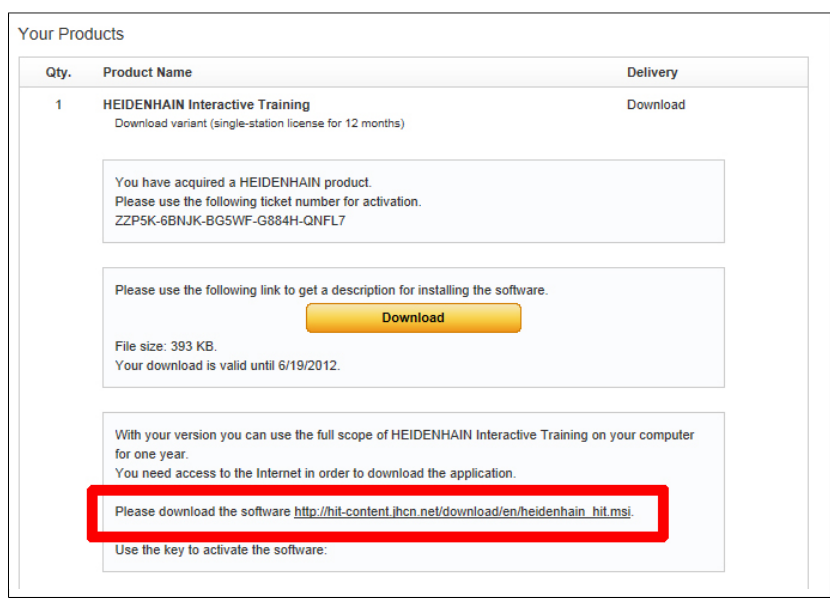

# **2.**

Confirm that you want to download this file. Various steps are necessary depending on the browser being used.

# **3.**

Wait until the file has finished downloading, and then open the application.

# **4.**

The Setup Wizard opens. Click "Next".

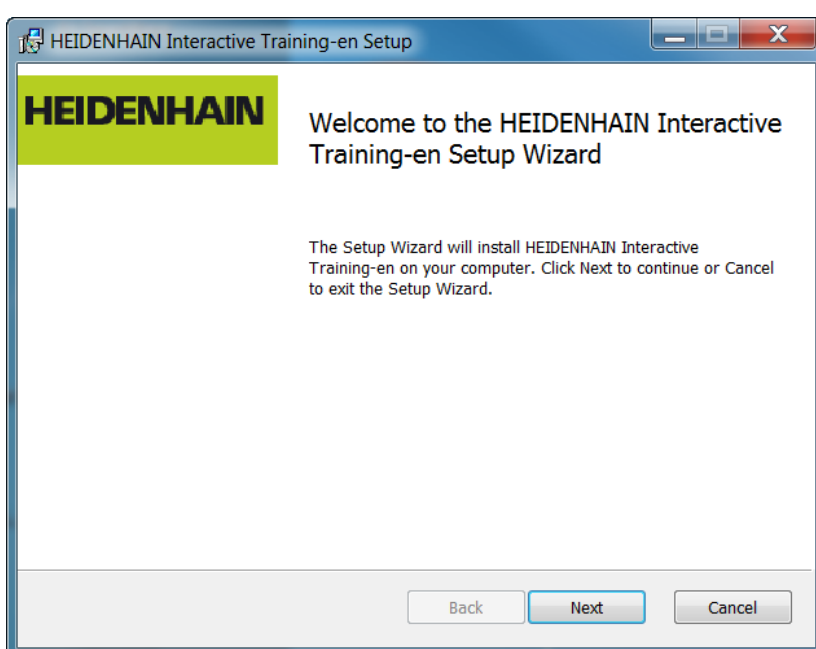

Change the installation path if desired. Click "Next".

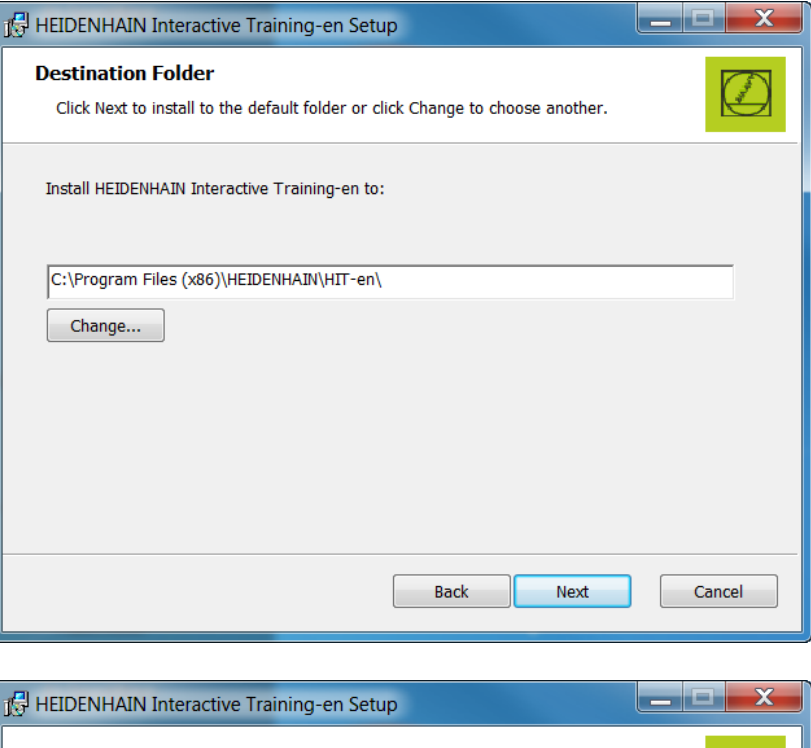

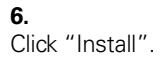

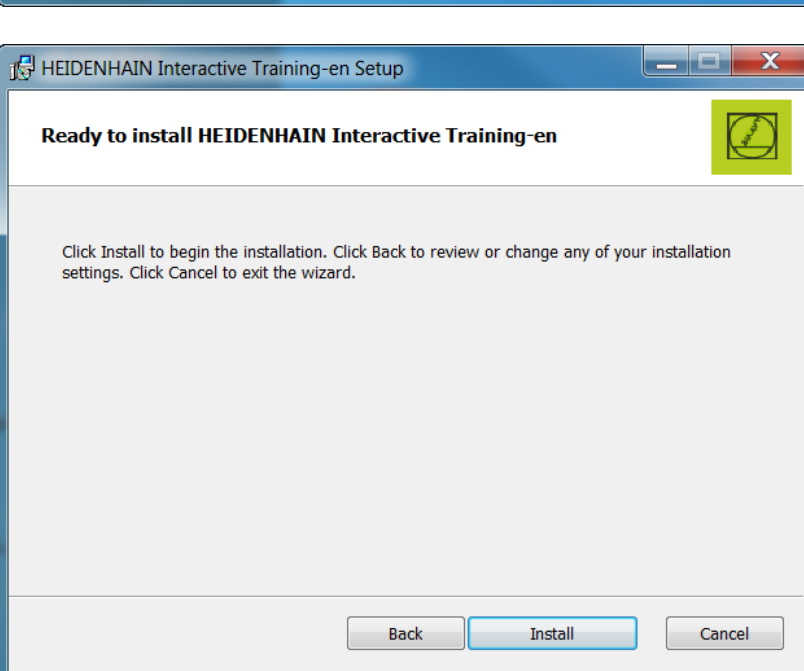

Wait while the HEIDENHAIN Interactive Training software is being installed.

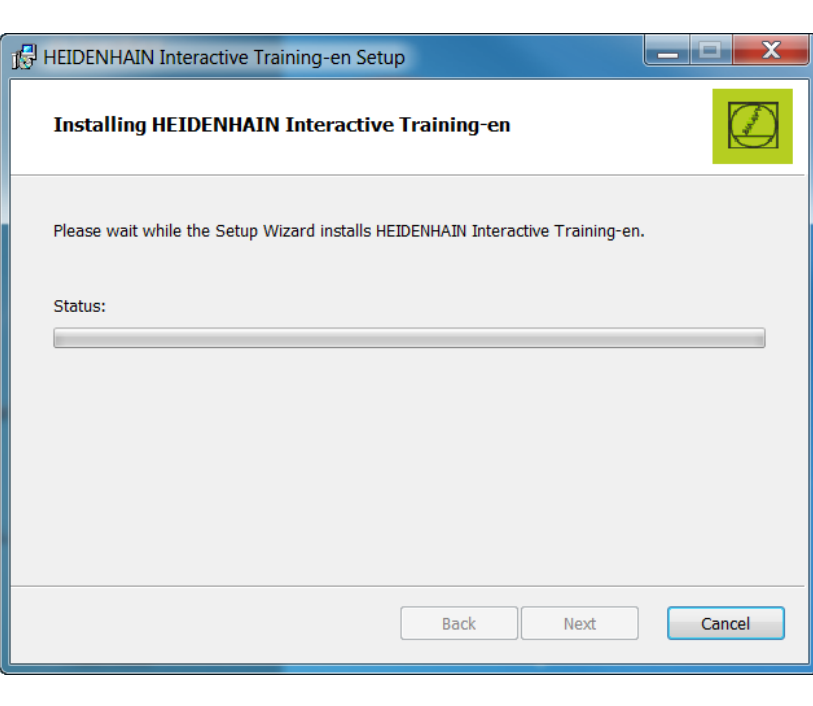

### **8.**

Click "Finish" in order to complete the installation.

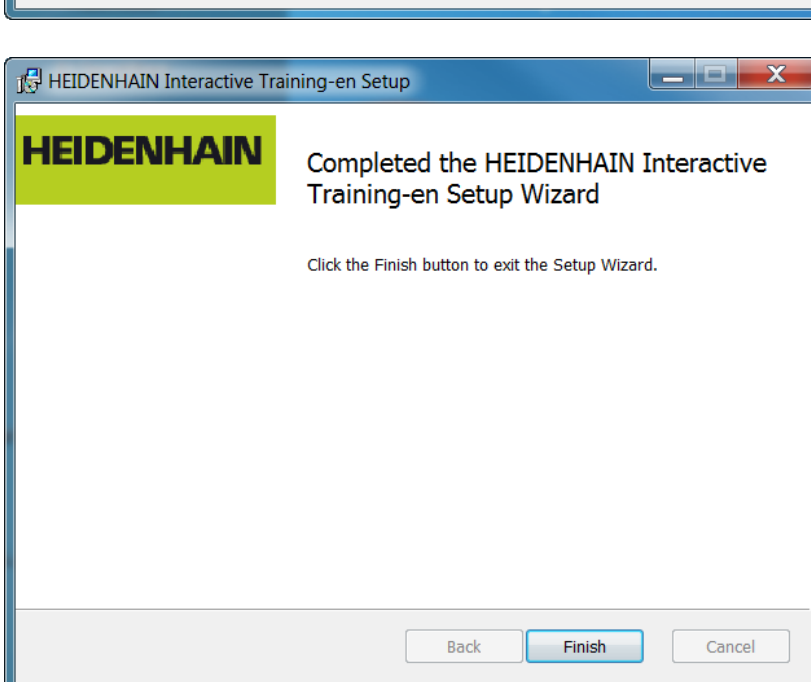

#### **9.**

When the installation is complete, an icon is placed on your Desktop, with which you can open HIT.

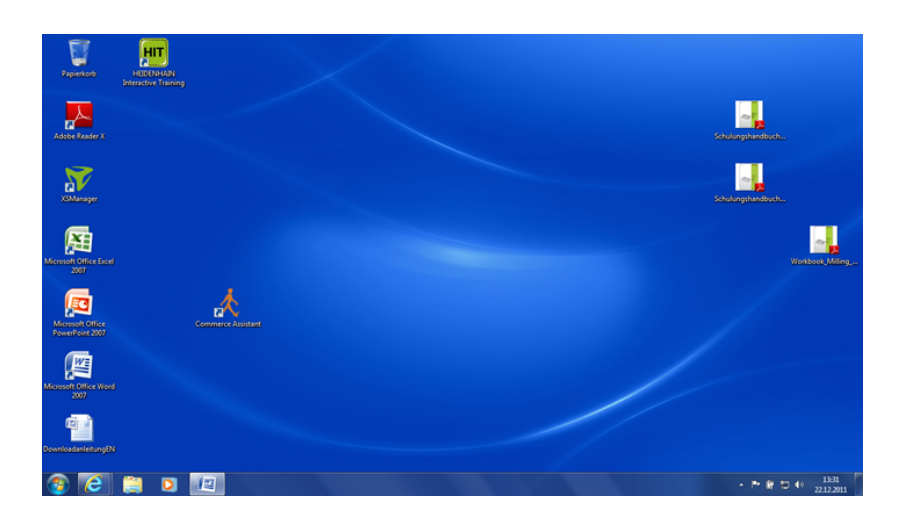

Enter your license key here.

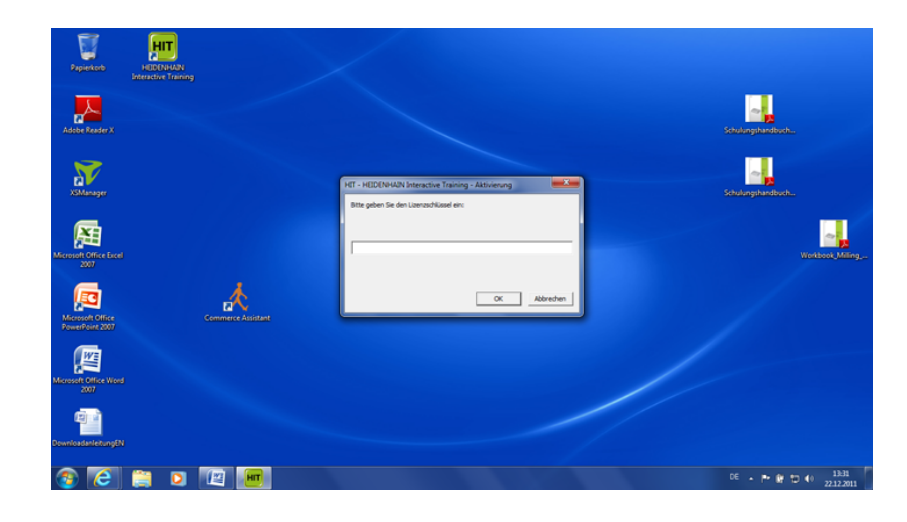

#### **11.**

You can copy the license key from the confirmation e-mail.

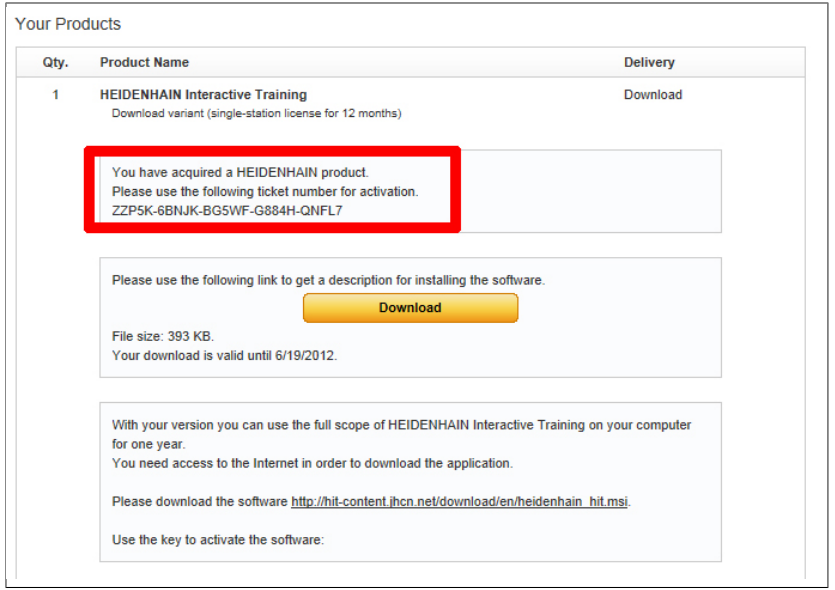

**12.** The program is being activated.

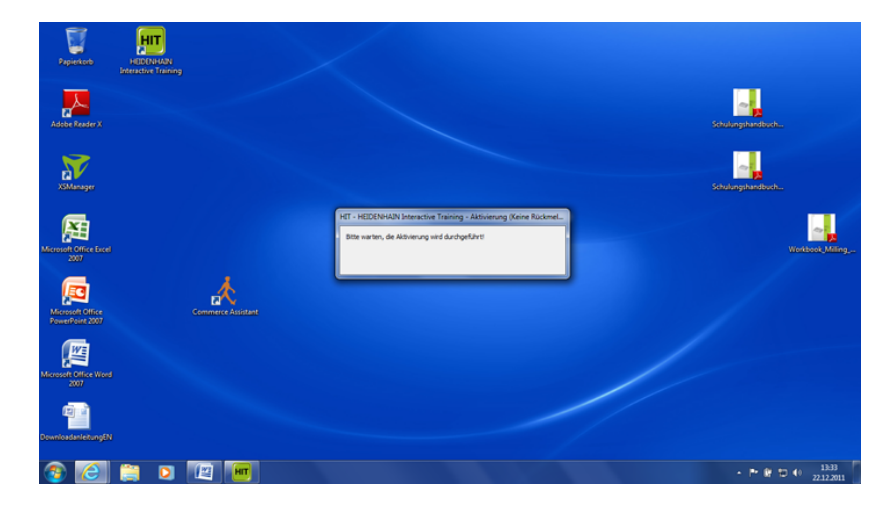

An informational window appears. Click "OK".

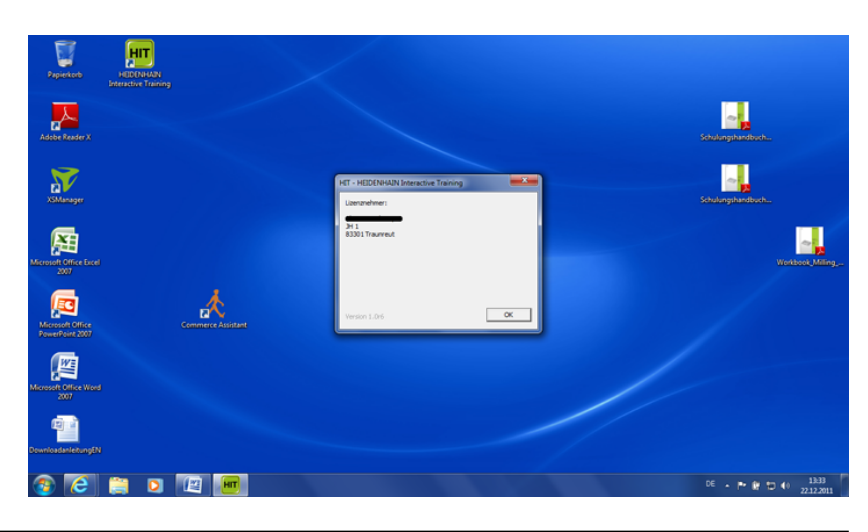

**B Server computer**

**The following steps only need to be performed on the server computer.**

**B1.** Start the CodeMeter Control Center.

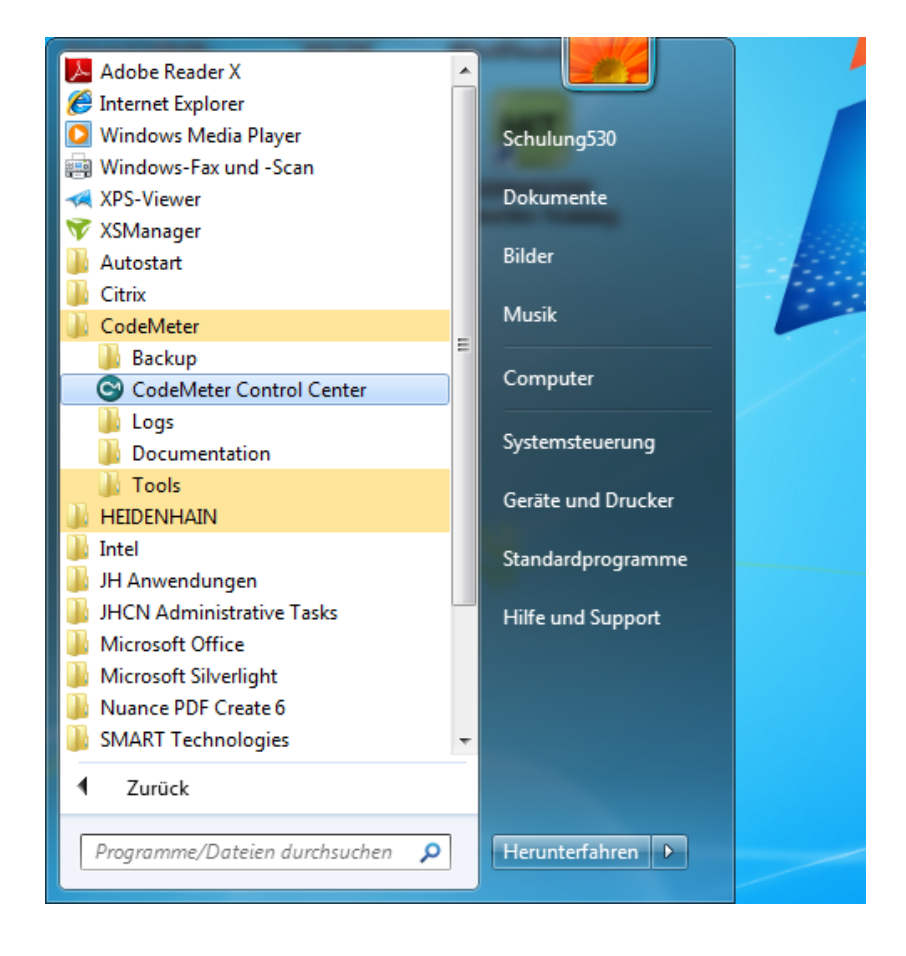

# **B2.**

In the CodeMeter Control Center, click the "WebAdmin" button.

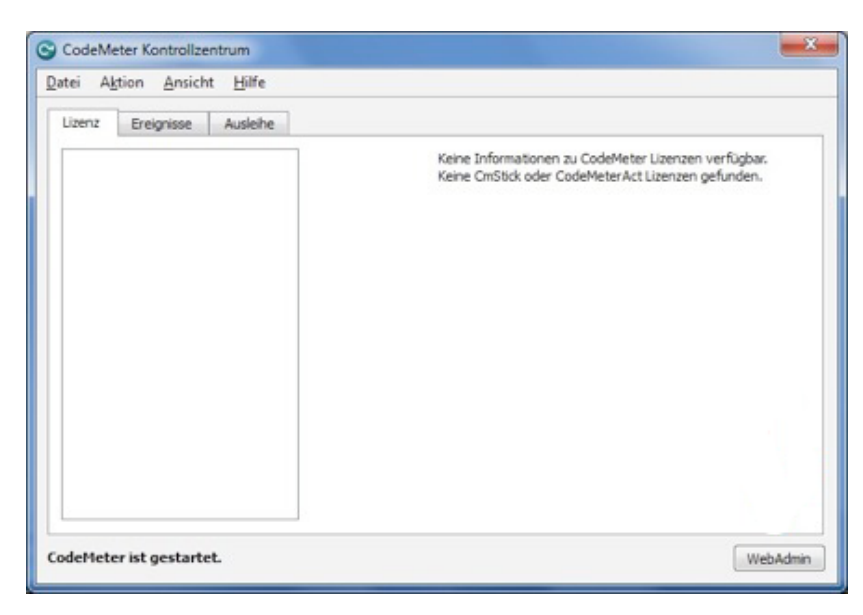

### **B3.**

The "CodeMeter WebAdmin" window appears in the standard Internet browser. Select the Settings tab.

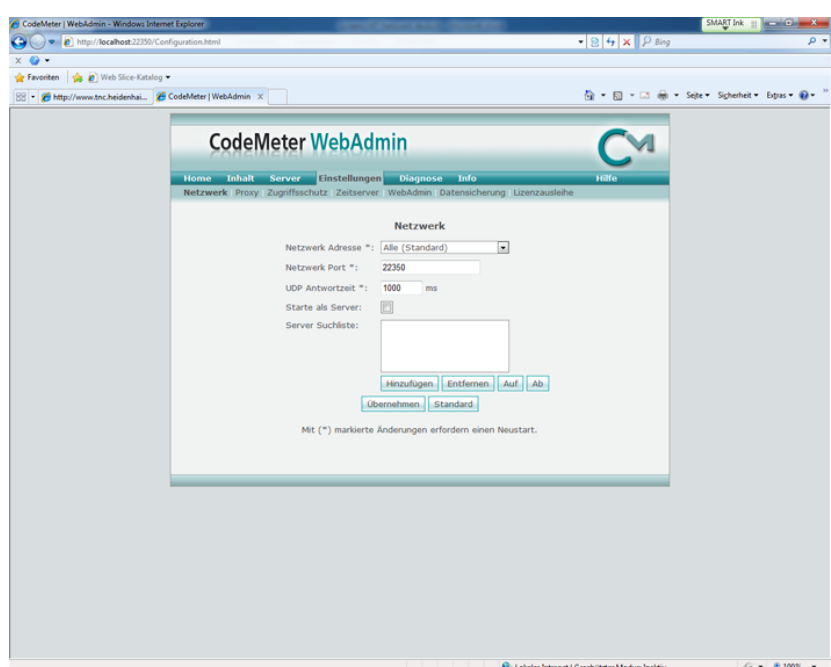

#### **B4.**

Activate the "Run Network Server" check box and click "Apply" to save the settings. Then close the window.

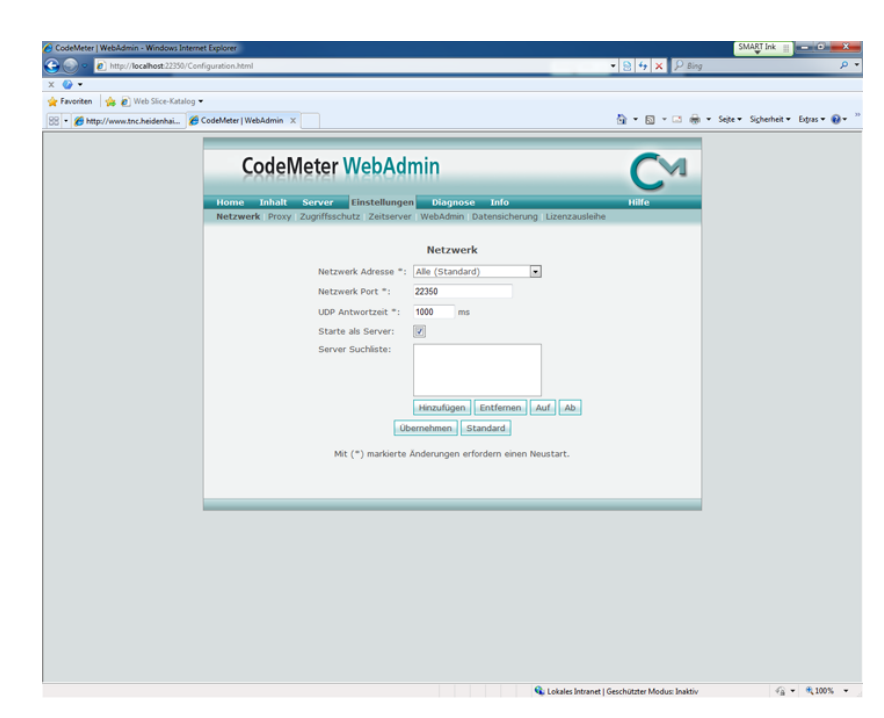

#### **B5.**

Find the file HIT.wbb in the HIT program directory (see 5. under A).

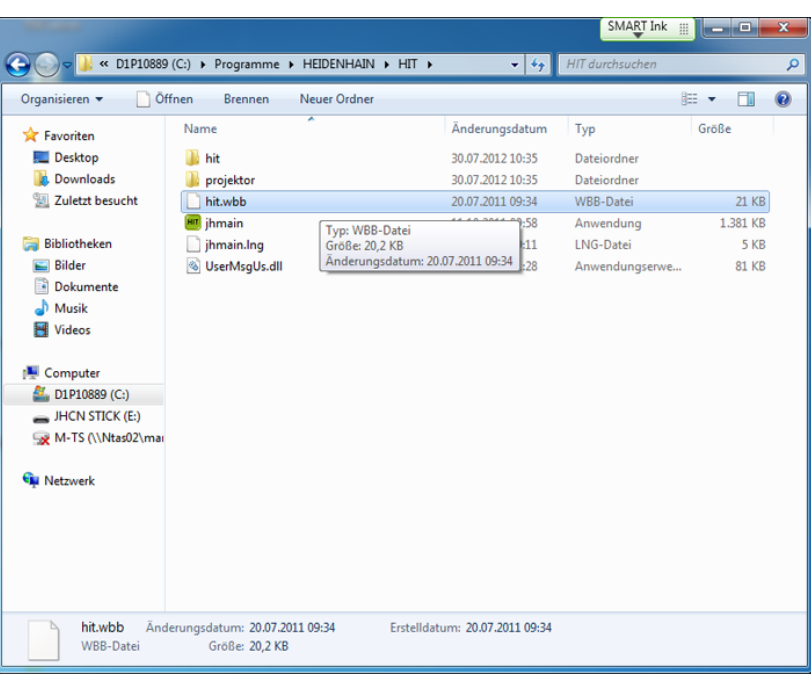

# **B6.**

Drag and drop HIT.wbb to the empty field of the CodeMeter Control Center (see B2).

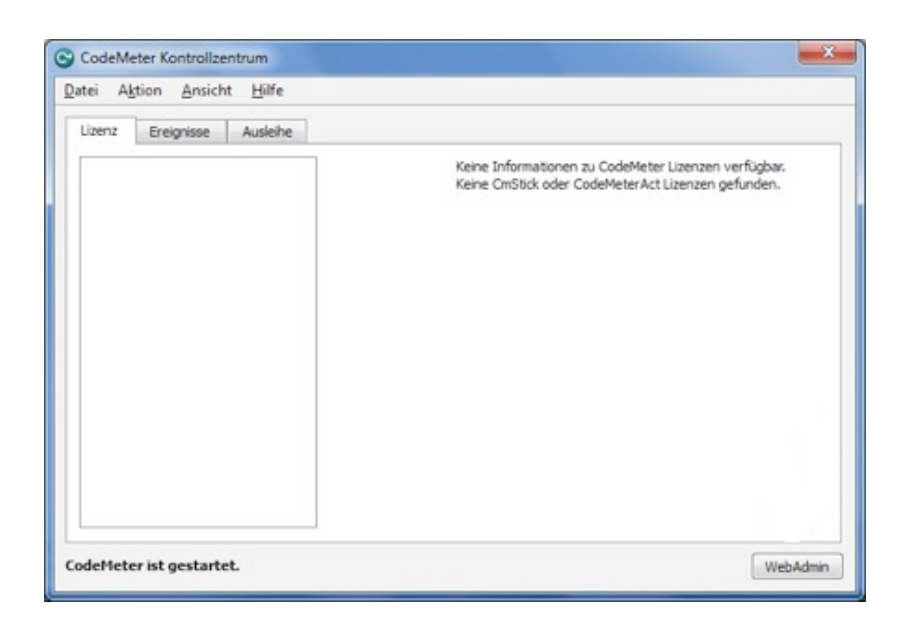

### **B7.**

The file name appears gray in the CodeMeter Control Center.

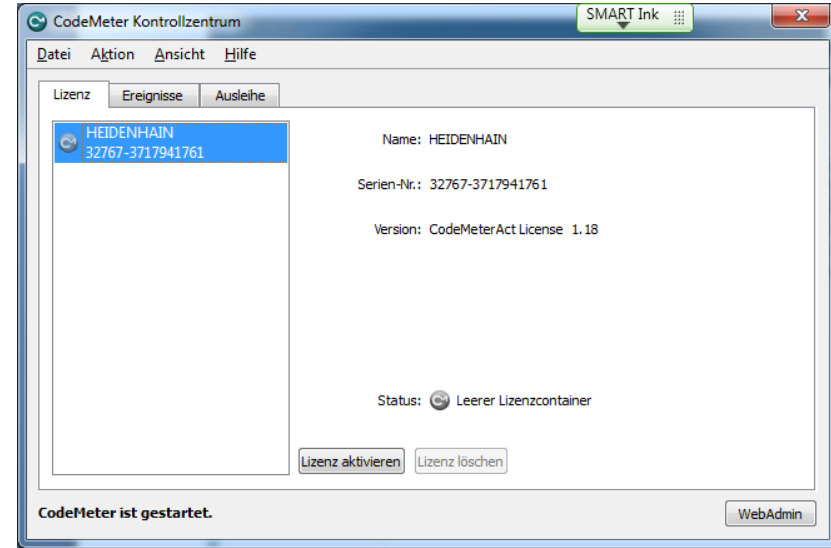

# **B8.**

Enter the following address in your standard Internet browser: https://lc.codemeter.com/55994/ get/

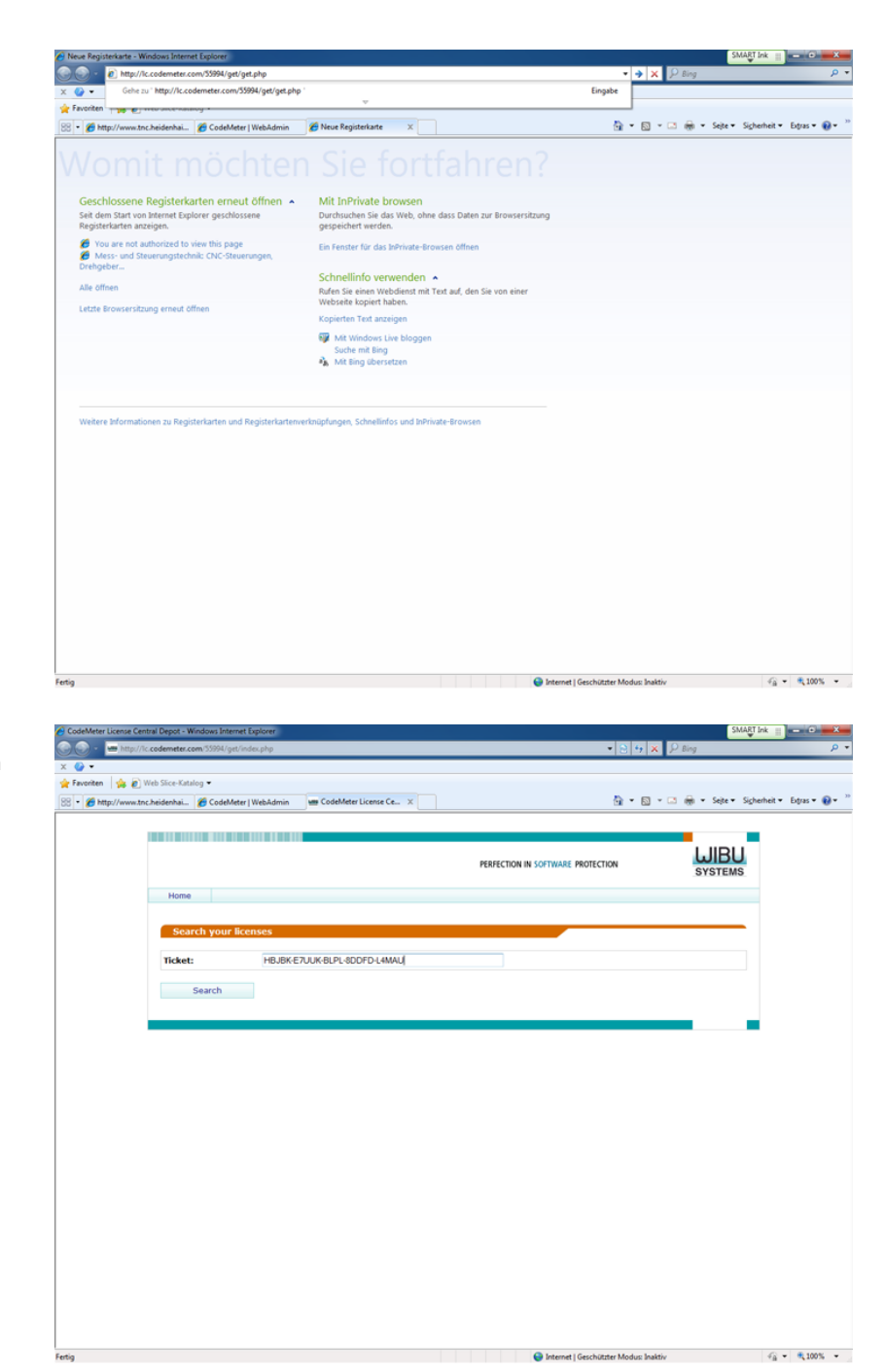

#### **B9.**

Here, under "Ticket", enter the ticket number from the confirmation e-mail.

## **B10.**

Confirm that you want to download this file. Various steps are necessary depending on the browser being used.

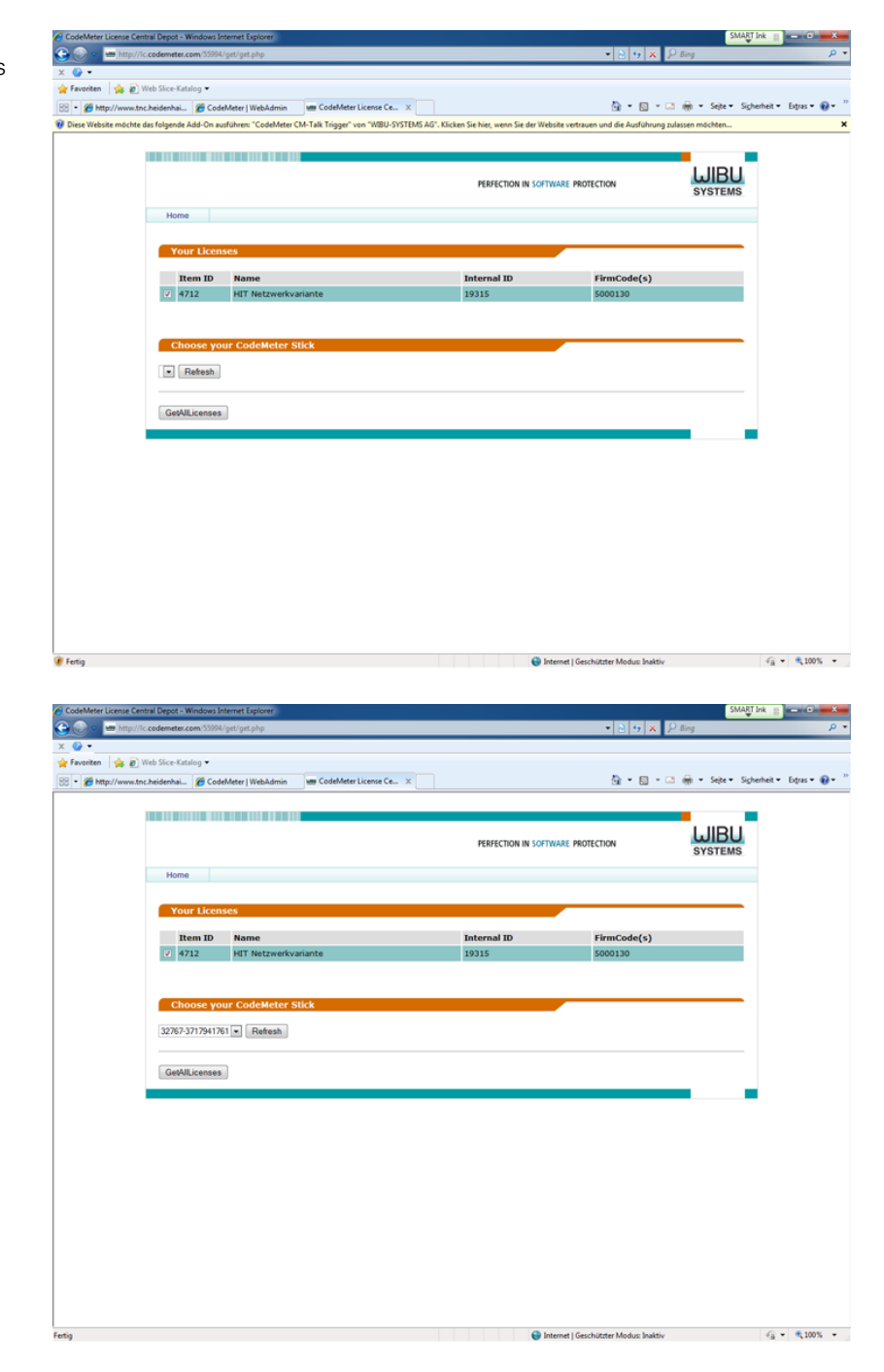

#### **B11.**

The page will refresh itself after a while.

# **B12.**

Once the file name turns green in the CodeMeter Control Center, the network license is activated and can be used.

An Internet connection is no longer necessary; however, there must be a network connection (UDP, port 22350) between the server computer and the other computers.

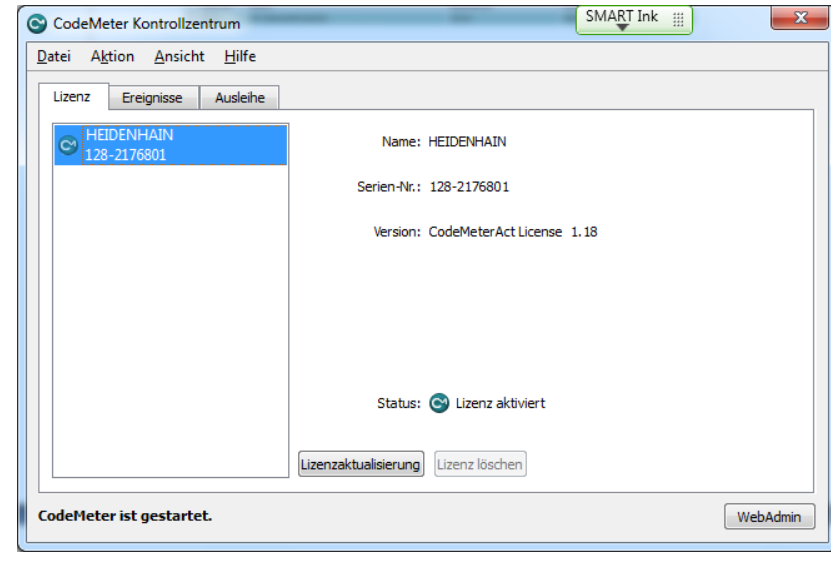

# **C All computers**

### **C1.**

When the installation is complete, an icon is placed on your Desktop, with which you can open HIT.

 $\sum_{\text{sum}}$ 

屈

屆

四

雪

武

# $\Box$ 四  $\overline{\mathbf{A}}$ **N.**

IJ

**E.** 

**Perform the following steps on all involved computers in the network.**

# **C2.**

An informational window appears when you doubleclick the icon. Click "OK".

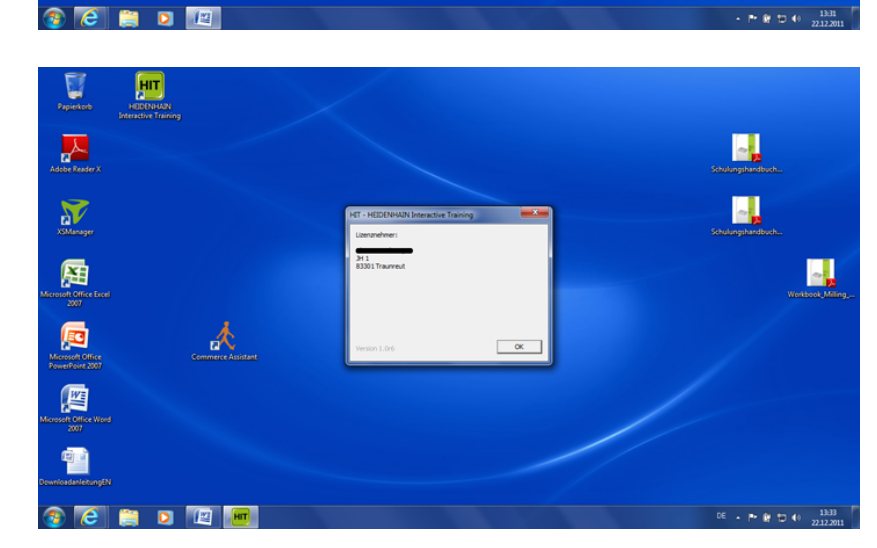

# **C3.**

The HIT – HEIDENHAIN Interactive Training title screen appears.

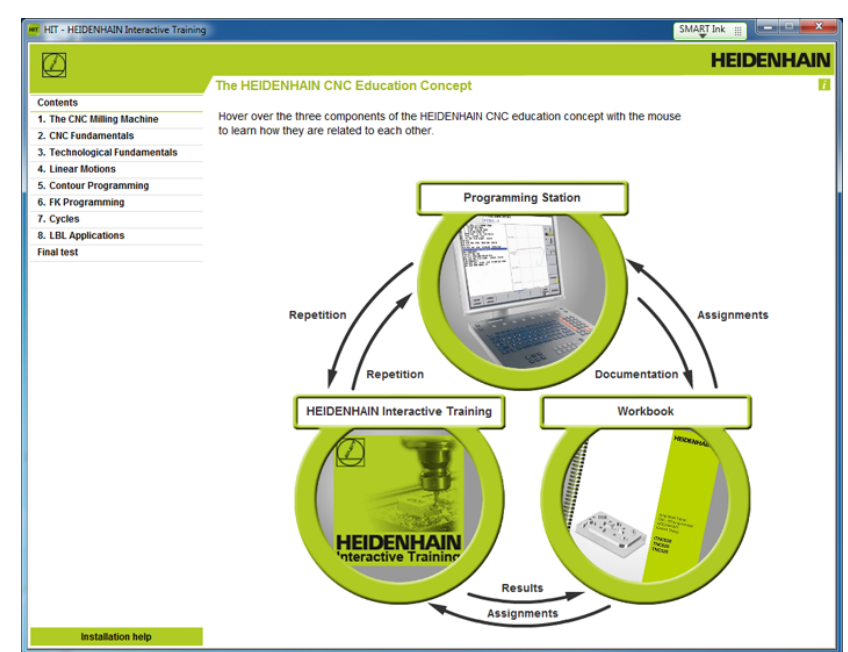

# **HEIDENHAIN**

**DR. JOHANNES HEIDENHAIN GmbH** 

Dr. Johannes-Heidenhain-Straße 5<br>83301 Traunreut, Germany  $\circ$  +49 8669 31-0  $\frac{12}{12}$  +49 8669 5061<br>EAXI +49 8669 5061<br>E-mail: info@heidenhain.de

www.heidenhain.de

12/2012